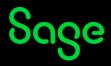

# Sage University Learner Home

This document serves as an overview and navigation guide of the Sage University Learner Home page.

To access Learner Home go to **My University > My learner home**.

# Table of Contents

| Bird's Eye View         | Click <u>here</u> |
|-------------------------|-------------------|
| Adding Subjects         | Click <u>here</u> |
| Transcript              | Click <u>here</u> |
| Save Training for Later | Click <u>here</u> |
| Learning Search         | Click <u>here</u> |

### Bird's Eye View

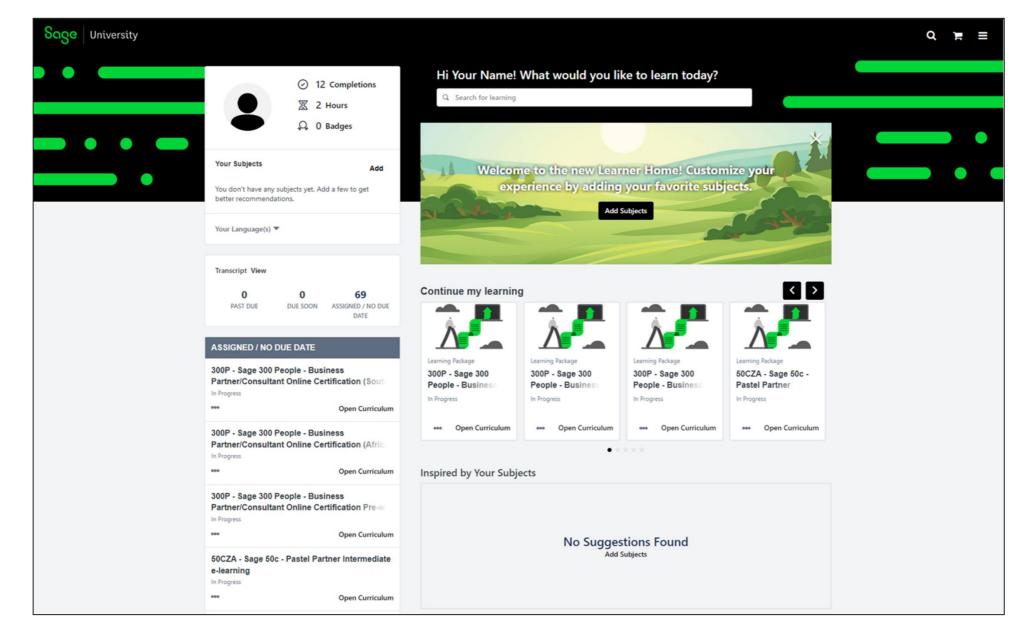

### Adding Subjects

Adding your subjects on Learner Home, enables you to customise your user experience. Selected subjects will be used to tailor training content suggested in displayed carousels. This can be done via the **Welcome banner** and the **Your Subjects** and **Inspired by Your Subjects** sections.

• To add your subjects, click on Add Subjects on the Welcome banner and Inspired by Your Subjects section. You can also click on Add in the Your Subjects section.

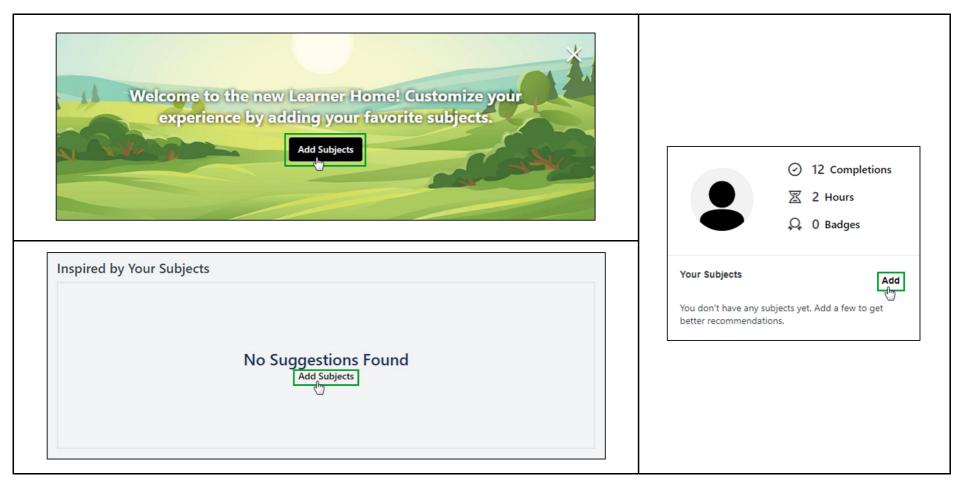

• You can select subjects from the Browse tab. Click on the tab, make your subject selection/s and click on Save.

| Your Subjects                         |      |
|---------------------------------------|------|
| Search Browse                         |      |
| Accountants and Bookkeepers (UKI)     | >    |
|                                       | >    |
| Modern SaaS Academy                   |      |
| Sage 100 / Sage 100cloud              | >    |
| Sage 200 Evolution (Africa)           |      |
| Sage 300 (Africa)                     |      |
| Sage 300 / Sage 300cloud              | >    |
| Sage 300 Construction and Real Estate | >    |
| Sage 300 People (Africa)              |      |
| Sage 50 (Canadienne)                  | >    |
| Sage 50 (Deutschland)                 | >    |
| Sage 50 (US)                          | >    |
| _Sage 50 Accounts (UKI)               | >    |
| Sage 50 Handwerk (Deutschland)        | >    |
| Cancel                                | Save |

• The subjects you have selected will be displayed in the **Your Subjects** section.

• To make changes to your subject selections, you can click on **Edit**.

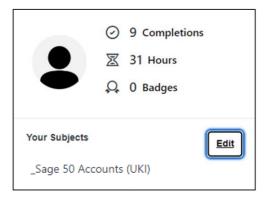

• Suggested training, based on your selected subjects, will be displayed in your Inspired by Your Subjects carousel.

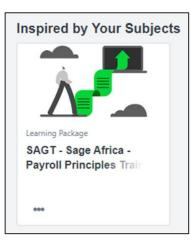

#### **Additional Information:**

- Above the **Your Subjects** section, the training you have completed and the cumulative number of hours for the training will be displayed.
- The number of badges you have earned will also be displayed.

## Transcript

• To access and view your transcript, click on **View** in the **Transcript** section.

| Transcript View |          |                           |
|-----------------|----------|---------------------------|
| 0               | 0        | 69                        |
| PAST DUE        | DUE SOON | ASSIGNED / NO<br>DUE DATE |

- The **Continue my learning** section, represents your transcript in the form of a carousel.
- Only 20 training sessions will be displayed in the carousel.
- You can also launch your training directly from your learner home screen, by clicking on the training instruction.

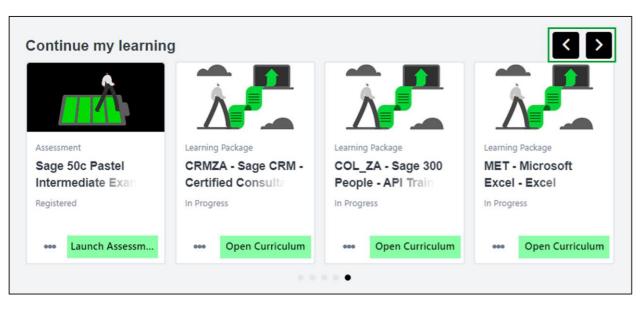

### Save Training for Later

• Sage University Learner Home allows you to save training for you to access at a later stage.

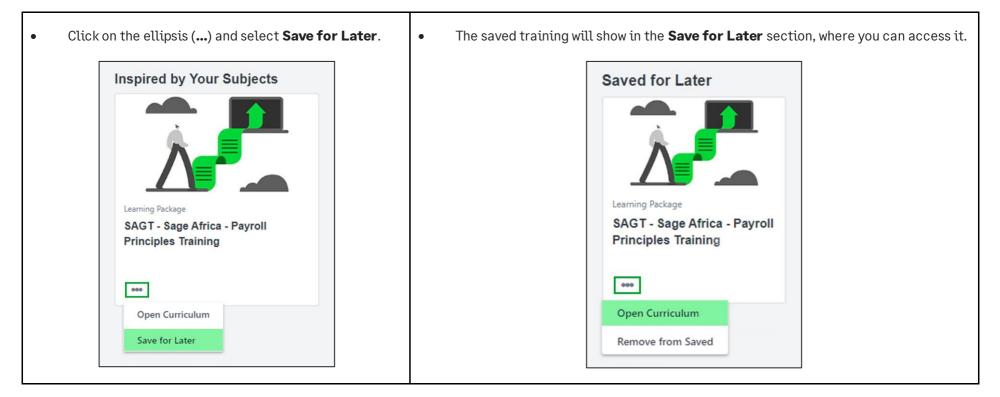

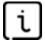

Important information

• The Saved for Later section will only be available if training has been selected to be saved.

### Learning Search

• To search for specific training, you would like to request, enter the name of the course / training into the **Search for learning** field and press **Enter**.

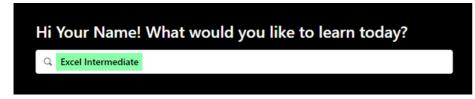

• All results associated with your search will be displayed. Refine your search by making use of the **Filters** on the left-hand side of the screen.

| Q Excel Intermediate                                                                                                    |       |                                                                                              |                                                                                              |                                                                                   |                                                                    |  |
|----------------------------------------------------------------------------------------------------|-------|----------------------------------------------------------------------------------------------|----------------------------------------------------------------------------------------------|-----------------------------------------------------------------------------------|--------------------------------------------------------------------|--|
| Filters                                                                                                    | Reset | 43 Results                                                                                   |                                                                                              |                                                                                   | Scheduled Training Calendar                                        |  |
| DURATION                                                                                                    | ~     | Scheduled Training ×                                                                         |                                                                                              |                                                                                   |                                                                    |  |
| TYPE<br>Additional Resource (3)<br>Assessment (16)<br>Learning Package (34)<br>OnDemand (13)<br>Scheduled Training (43) | ^     | Scheduled Training<br>MET - Microsoft Excel -<br>Excel Intermediate -<br>7 hours, 30 minutes | Scheduled Training<br>MET - Microsoft Excel -<br>Excel Intermediate -<br>7 hours, 30 minutes | Scheduled Training<br>MET - Microsoft Excel -<br>Excel on Steroids<br>Not Started | Scheduled Training<br>MET - Microsoft Excel -<br>Excel on Steroids |  |
| SUBJECT                                                                                                    | ~     | 000                                                                                          | 000                                                                                          | select Session                                                                    | 000                                                                |  |
| PROVIDER                                                                                                    | ~     |                                                                                              |                                                                                              |                                                                                   |                                                                    |  |

#### • Click on the training you would like to request.

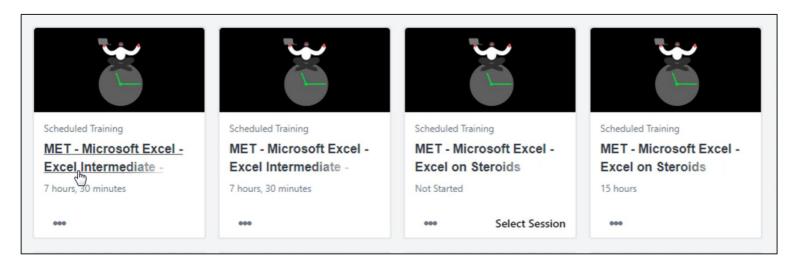

• Scroll down to the **Upcoming Sessions** section. Click on the **View Details** drop-down arrow and select **Add to Cart**.

| Date | (Ascending) V                                                              | 2 Session          |
|------|----------------------------------------------------------------------------|--------------------|
| MAR  | MET - Microsoft Excel - Excel Intermediate                                 | Add to Cart        |
| 3    | Fri, Mar 3, 2023, 8:00 AM - 4:30 PM SAST                                   | Save for Later     |
|      | Register by Wed, Mar 1, 2023, 8:00 AM SAST                                 | _                  |
|      | South Africa - Accounting & Excel Virtual Classroom Locations, Sage Africa | View Details 🛛 🗸   |
|      | Virtual Classroom Locations, Sage Africa                                   |                    |
|      |                                                                            | 12 seats available |

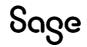

© Sage Group plc or its licensors. All rights reserved.

Document Version: February 2023